### ASSESSMENTPRO USER GUIDE Connecticut District Office

*Developed: 10.30.20 Revised: 3.3.22*

© 2022 Maximus. All rights reserved.

#### **Contents**

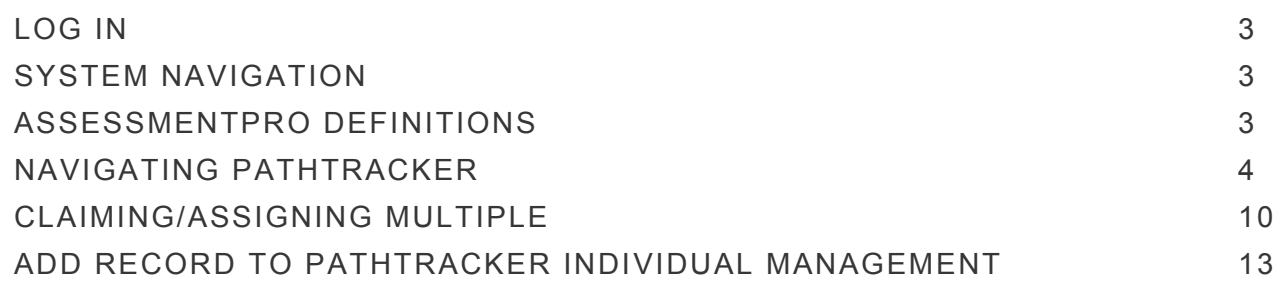

#### ASSESSMENTPRO STATE USER GUIDE

#### LOG IN

- 1. Visit www.assessmentpro.com
- 2. Maximus will register your access. You will receive an email from AssessmentPro to establish your password.
- 3. Enter your **Login Email** and **Password**.
- 4. Click the *Forgot Password* link if your password does not work or you forget it. Ascend does not have access to your password.
- 5. Click Log In.
- 6. Review the Terms and Conditions.
- 7. Click **Accept** to close the **Terms and Conditions** box. *This will only occur the first time you log in or with changes to the terms and Conditions.*

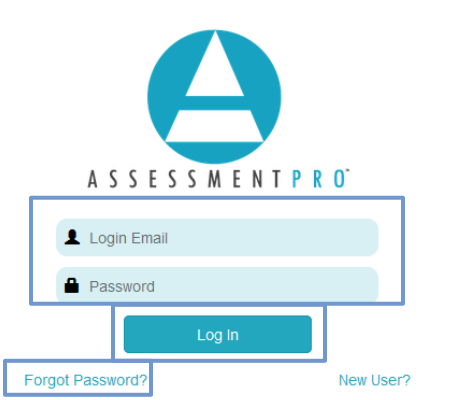

#### **Terms and Conditions**

By using this system, I attest that, under penalty of law, the information I submit will be accurate to the best of my knowledge. I also understand that this information is required by federal law, and any falsification is subject to penalties toward both myself and the agency I represent. I further understand that in order to effectively access and utilize this system, I must use one of the latest two versions of Microsoft Internet Explorer, Microsoft Edge, or Mozilla Firefox on a Microsoftsupported version of Microsoft Windows. I understand that no other browsers will be supported.

#### Cancel Accept

### SYSTEM NAVIGATION

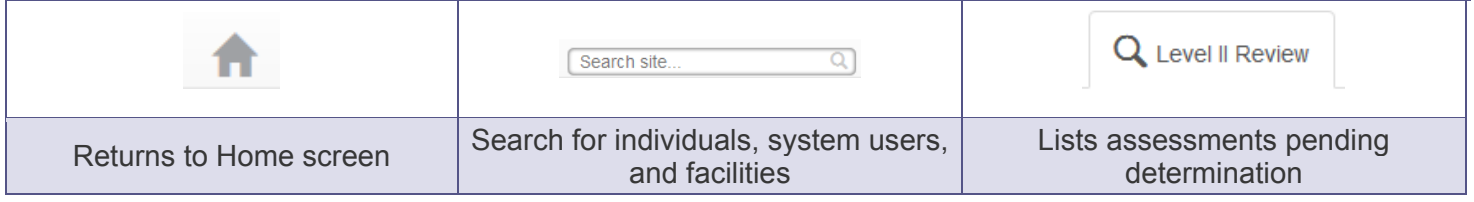

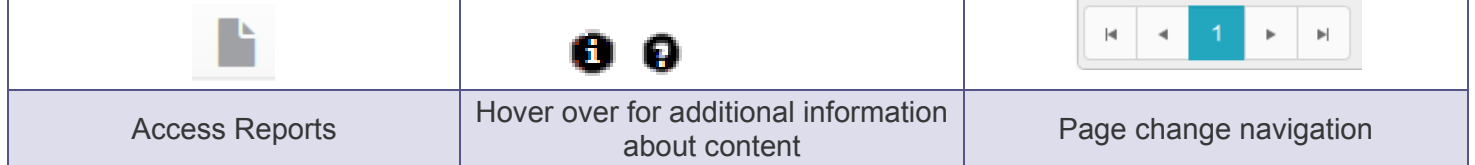

#### ASSESSMENTPRO DEFINITIONS

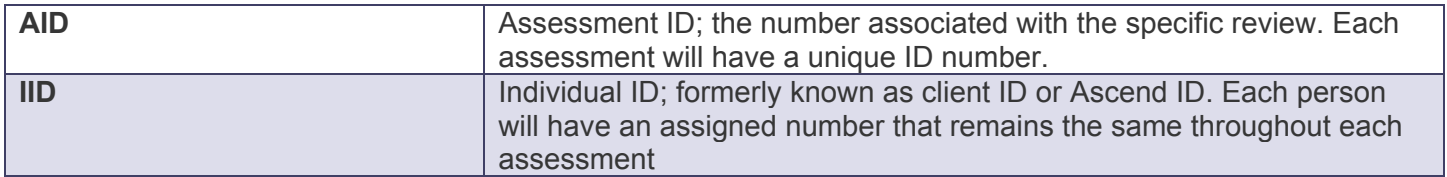

### NAVIGATING PATHTRACKER

1. Navigate to the Unassigned Individuals queue to view and claim individual assignments.

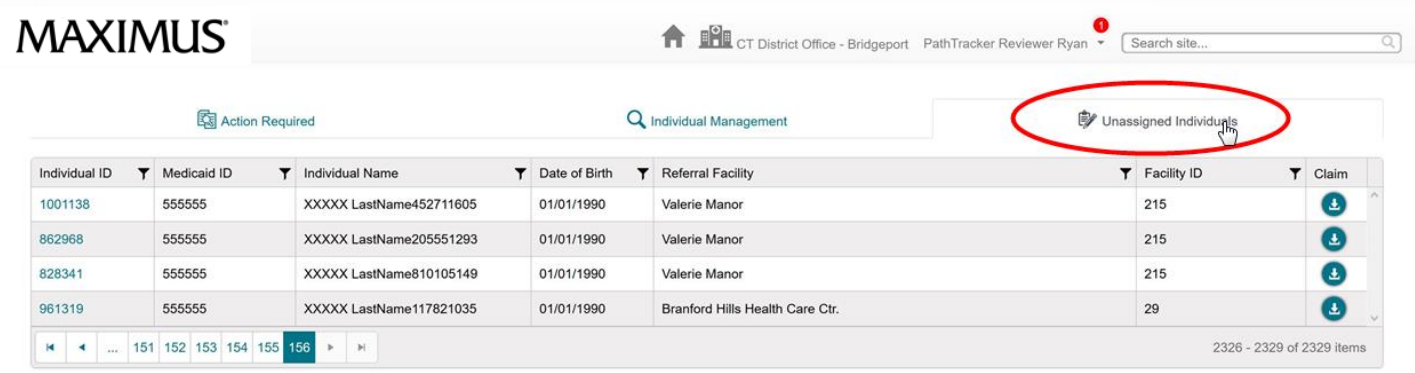

Individual Management

2. Click the **Claim** icon in the Unassigned Individuals queue to claim and individual to manage.

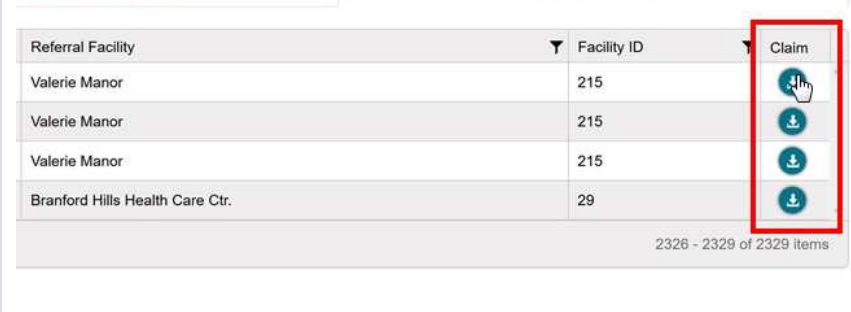

V Unassigned Individuals

3. View the individual claimed from the **Unassigned Individuals** queue *They will leave the Unassigned Individuals queue and move to the Individual Management queue.*

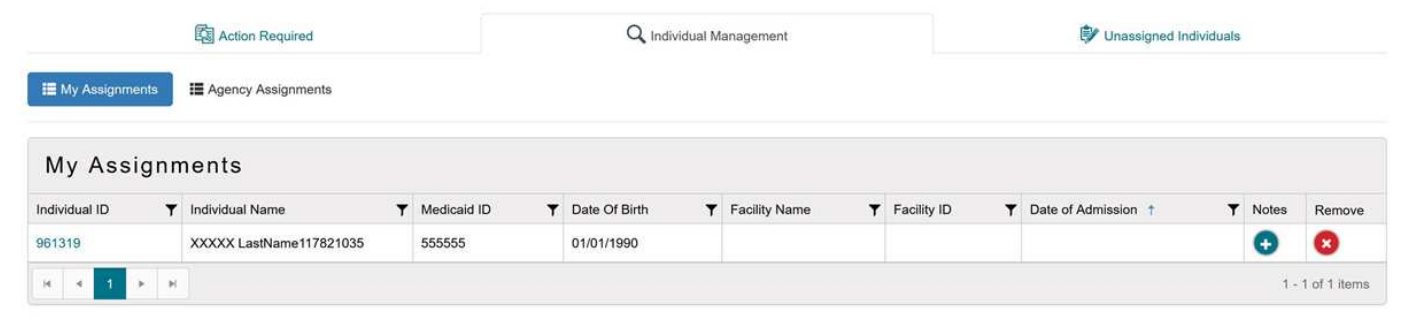

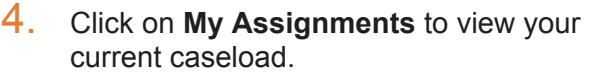

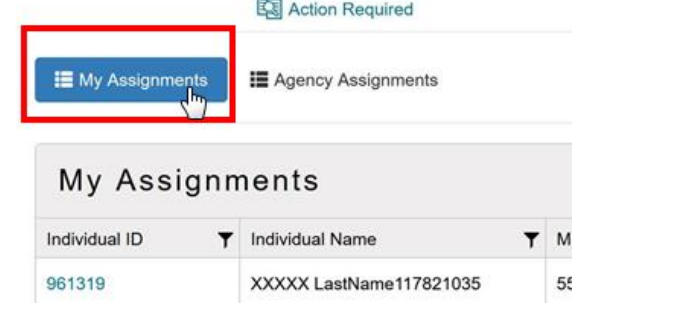

 $-1$ 

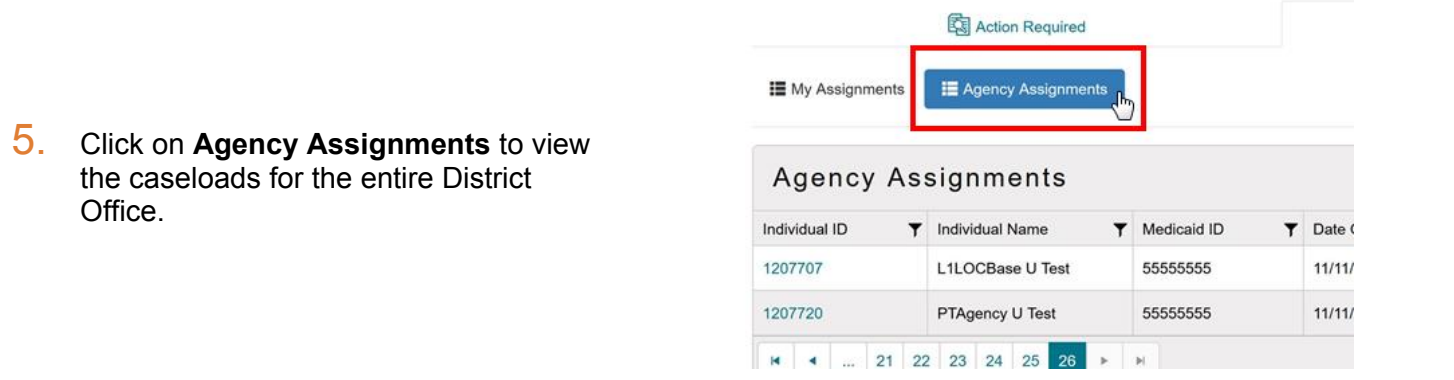

6. Click the **Notes icon** to view and enter notes for the individual in question.

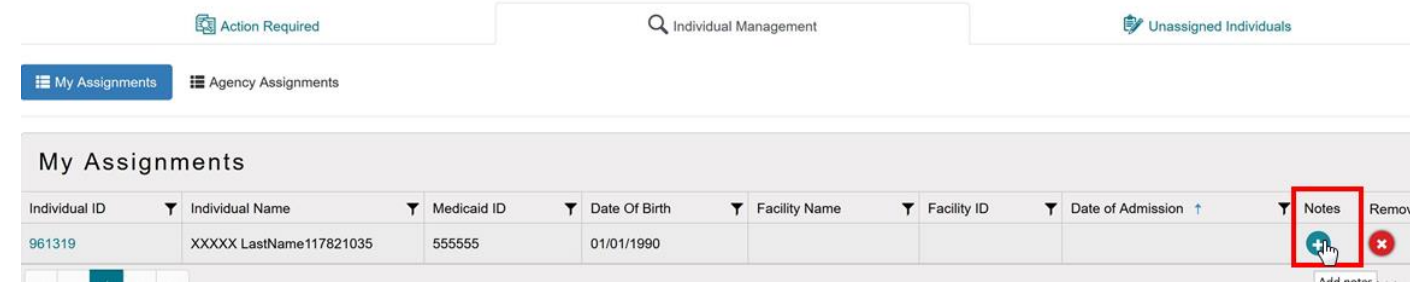

#### ASSESSMENTPRO STATE USER GUIDE

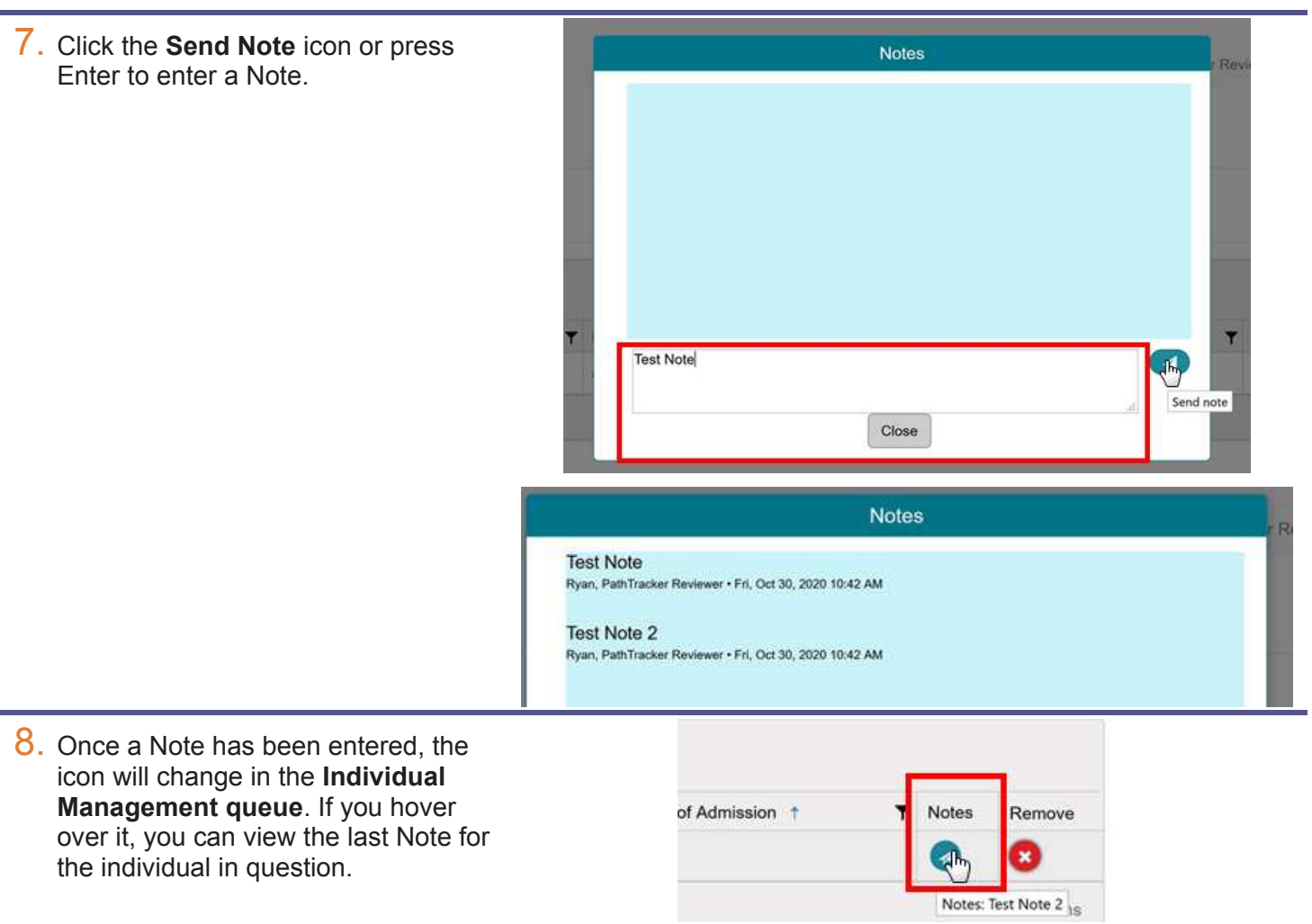

9. Click the **Remove Individual** icon to remove the individual from your caseload.

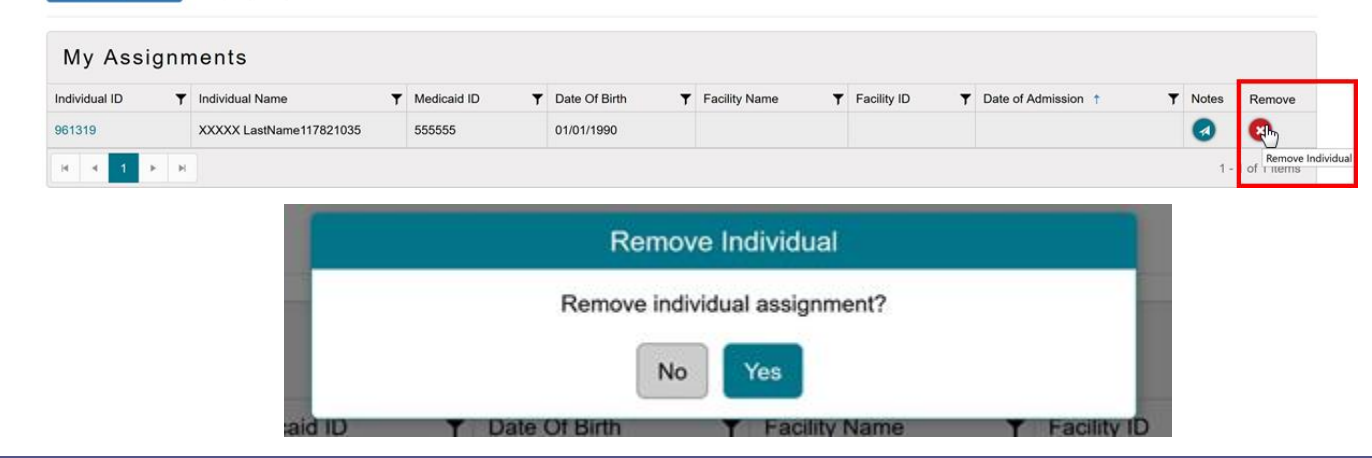

÷

#### 10. Navigate to the **Action Required** queue to view alerts for your claimed individuals.

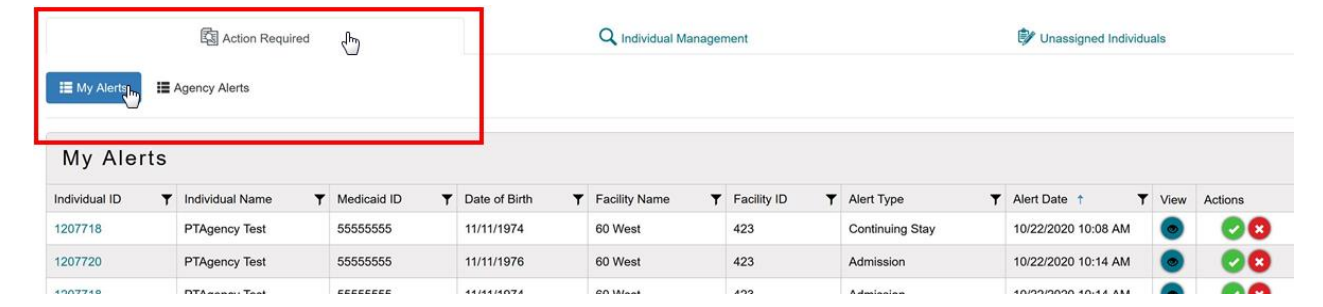

11. Click the **View** icon to view the event which triggered the alert.

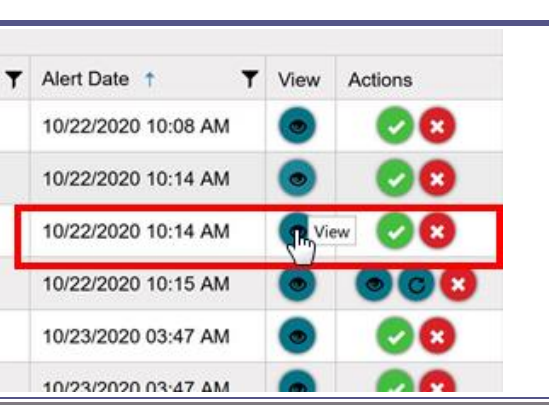

**Individual Name**<br>PTAgency Test Admitting Facility<br>60 West 60 west<br>XXXXX<br>XXXXX<br>Bethel, CT 55555 **Admission Date**<br>10/22/2020 pected Length of Stay<br>Less than 30 days

Admitted From<br>Hospice Care Facility<br>Mailing Address 1<br>Mailing Address 2<br>City 1, CT 55555<br>Mone: (111) 111-1111

Completed By<br>Cody Fox Facility<br>10/22/2020<br>e: (111) 111-1111 Ext.11111

 $1 - 6$  of 6 items

Cancel

*\*\* An Admission Form box will appear for you to view. When done select Cancel at the bottom to close out box.*

**T** View )ate f Actions 2020 10:08 AM ٠  $\boldsymbol{\mathbf{x}}$ 12. Click the **Complete icon** to mark 2020 10:14 AM  $\mathbf{x}$ the alert as 'Completed' Complete 2020 10:14 AM *This replaces the 'Entered Into EMS' check box from the legacy system).*2020 10:15 AM 2020 03:47 AM 2020 03:47 AM ×

13. Click the **View** icon to view the completed alert details.

| <b>IE</b> My Alerts<br>H Agency Alerts<br><b>My Alerts</b> |  |                      |               |                        | <b>View Alert</b><br>Completed By: Cody FoxPTAgency<br><b>Completed Date: 10/23/2020</b> |        |  |                 |  |                     |          |            |
|------------------------------------------------------------|--|----------------------|---------------|------------------------|------------------------------------------------------------------------------------------|--------|--|-----------------|--|---------------------|----------|------------|
| Individual ID                                              |  | T Individual Name    | Y Medicaid ID | <b>T</b> Date of Birth | Ok                                                                                       |        |  | T Alert Type    |  | Y Alert Date +      | Y View / | Actions    |
| 1207718                                                    |  | <b>PTAgency Test</b> | 55555555      | 11/11/1974             | <b>RO West</b>                                                                           | $-423$ |  | Continuing Stay |  | 10/22/2020 10:08 AM |          | $\sqrt{2}$ |
| 1207720                                                    |  | <b>PTAgency Test</b> | 55555555      | 11/11/1976             | 60 West                                                                                  | 423    |  | Admission       |  | 10/22/2020 10:14 AM |          | $\sqrt{x}$ |
| 1207718                                                    |  | <b>PTAgency Test</b> | 55555555      | 11/11/1974             | 60 West                                                                                  | 423    |  | Admission       |  | 10/22/2020 10:14 AM |          |            |
|                                                            |  | PTAnency Test        | 55555555      | 11/11/1974             | 60 West                                                                                  | 423    |  | Deceased        |  | 10/22/2020 10:15 AM |          |            |

**The Common** 

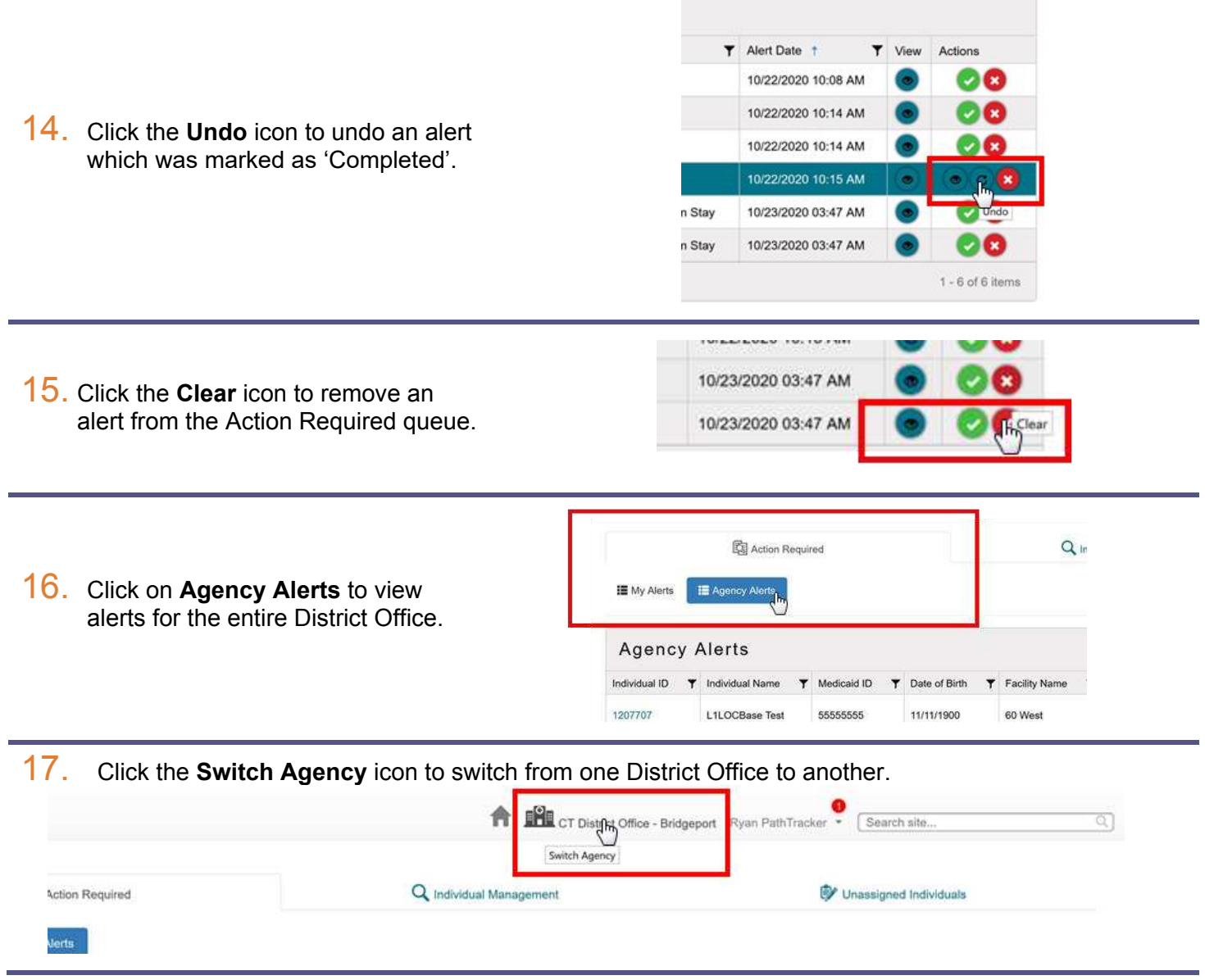

#### ASSESSMENTPRO STATE USER GUIDE

18. Choose an agency from the **Choose an agency** dropdown. Click **Switch** after you selected the desired agency.

**Switch Agency** Choose an agency: CT District Office - New Haven  $\overline{\phantom{a}}$ ሙ Cance Switch 0/22/2020 1 **THE CT District Office - Bridgeport** Ryan PathTracker Advanced Search Unassigned Individuals lual Management CT District Office - Bridgeport Ryan PathTracker test Advanced Search Individual Record - Test, L1LOCBase Individual Record - Test. LOCBase 身 un ť Individual Record - Test, PTAgency Individual Record - Test, PTAgency Individual Record - Test, PTAgency Individual Record - Test, PTAgency Individual Record - Test, PTAgency Individual Record - Test, MDCertification  $\P$  Alert Date  $\uparrow$ Individual Record - Test, MDCertification Alert Type **T** Assign Individual Record - Test, MDCertification 10/22/2020 10:07 Continuing Stay Cody Power imgemoy **AM** 

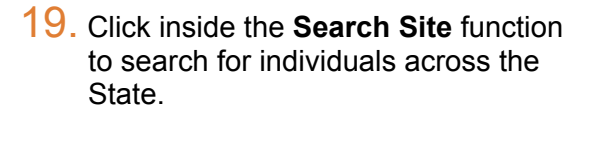

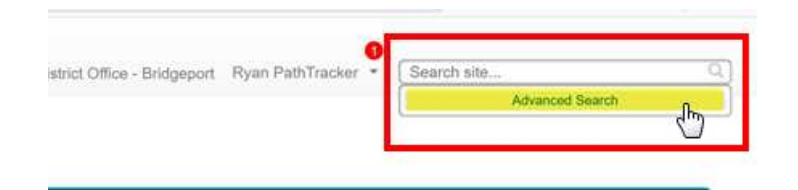

# **Advanced Search**

- Advanced Search Search type Individual  $\overline{11D}$ Fouals 1207718 **Individual First Name** Equals  $\cdot$ Individual Last Name Equals L. **Identification Number** Equals Search Clear Individual  $ID<sub>1</sub>$ 1207718 PTAgency Test  $1 - \epsilon$  $x = 4$ 

20. Select the **Advanced Search** function inside Search Site to search by a wider range of parameters.

### CLAIMING/ASSIGNING MULTIPLE

1. Navigate to the Unassigned Individuals queue in AssessmentPro.

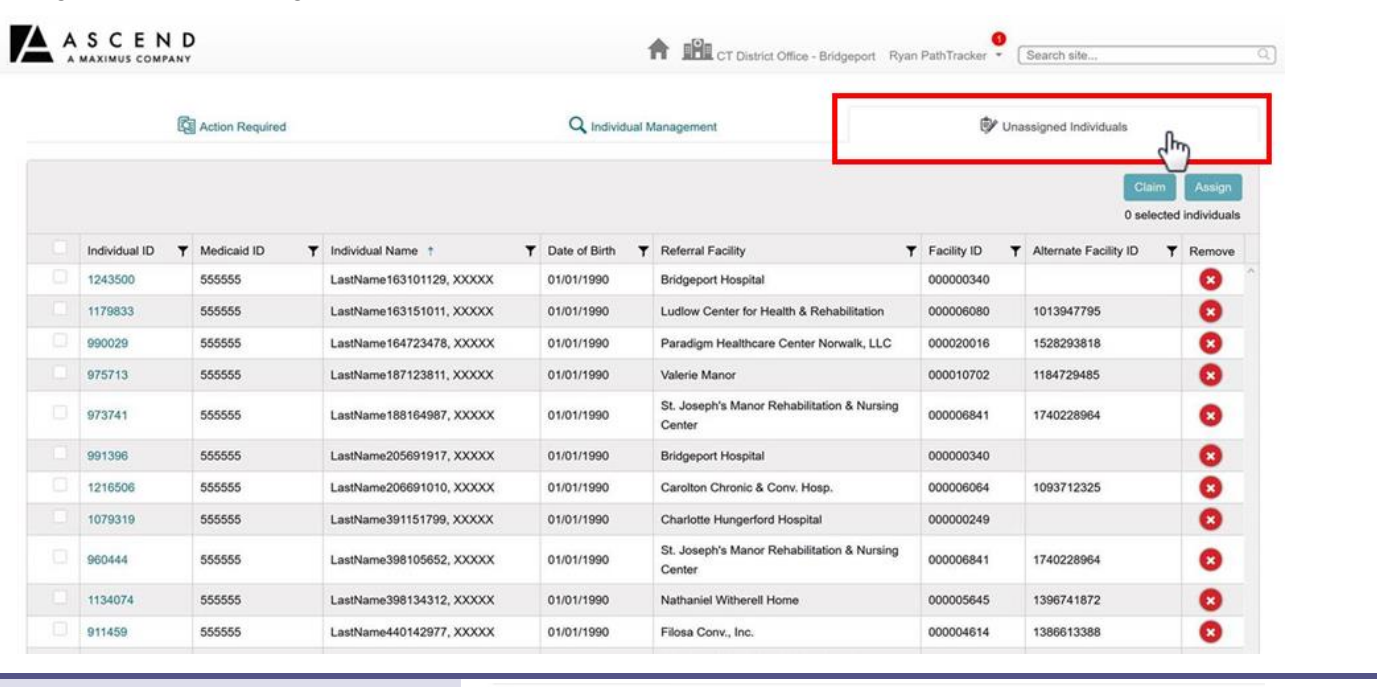

2. Click the check box next to the individual record needing to be claimed or assigned.

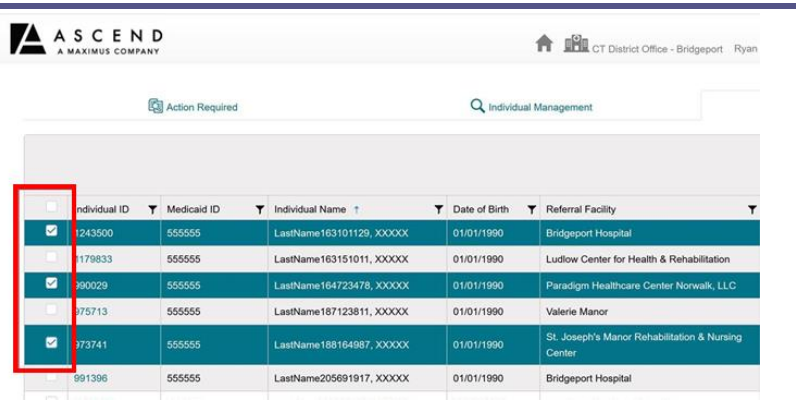

3. To claim or assign all individual records displayed in the queue, click the check box in the column header shown below and click 'Claim' or 'Assign', respectively.

*NOTE: This will select all individual records currently in the queue unless filtered by the user prior to clicking the check box.* 

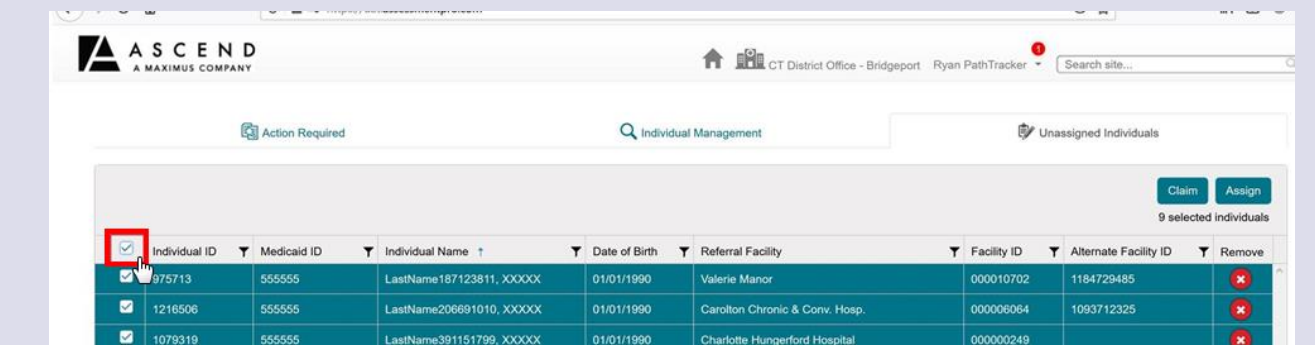

#### 4. Notice that the number of selected records will be displayed under the 'Claim' and 'Assign' buttons.

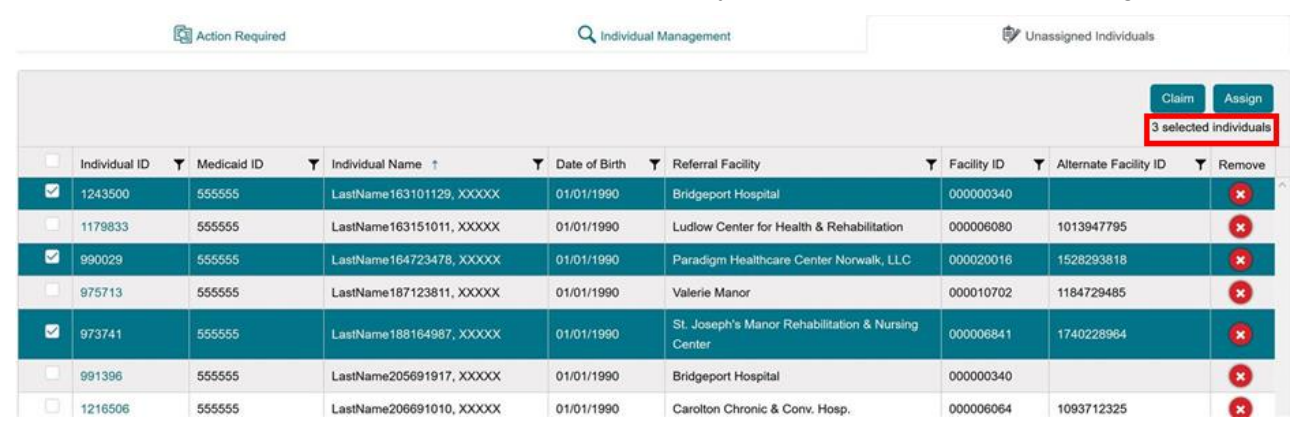

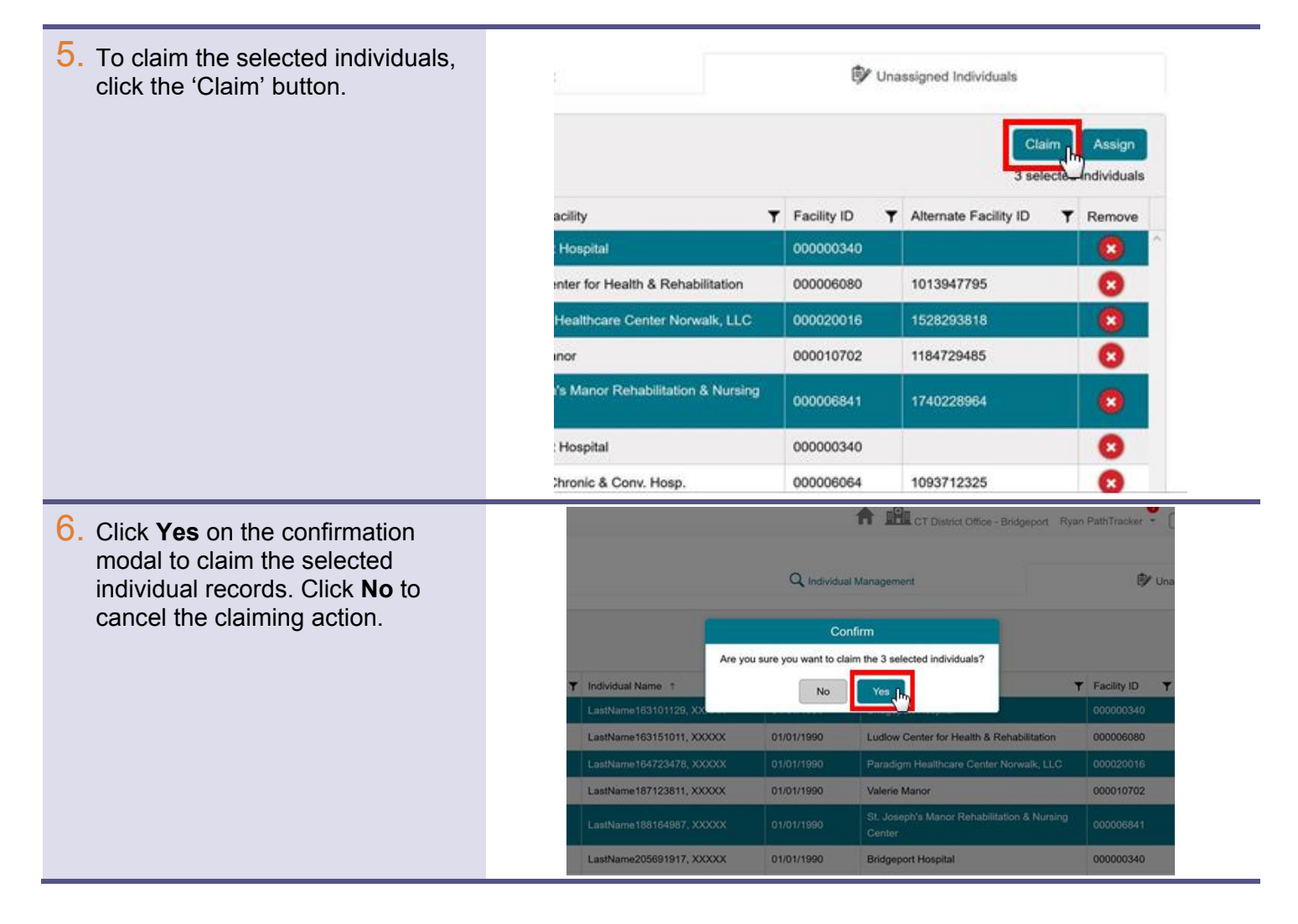

7. User will receive a confirmation letting them know that the individual record(s) were successfully claimed.

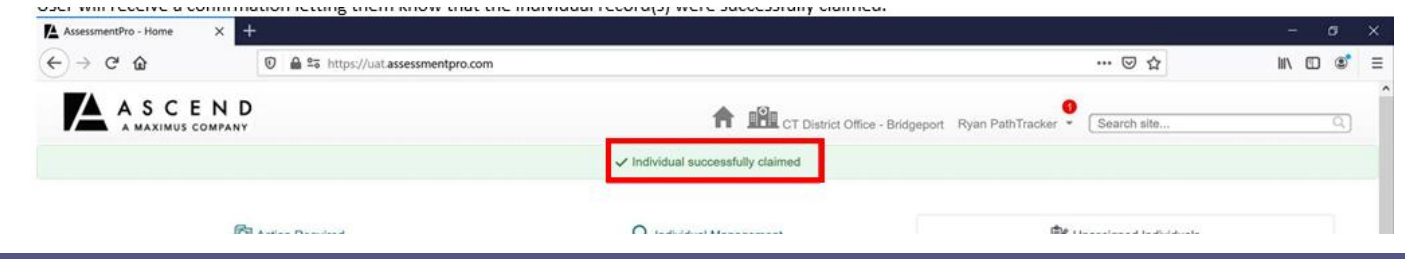

8. To assign the selected individual records, click the 'Assign' button *PathTracker Administrator users only*.

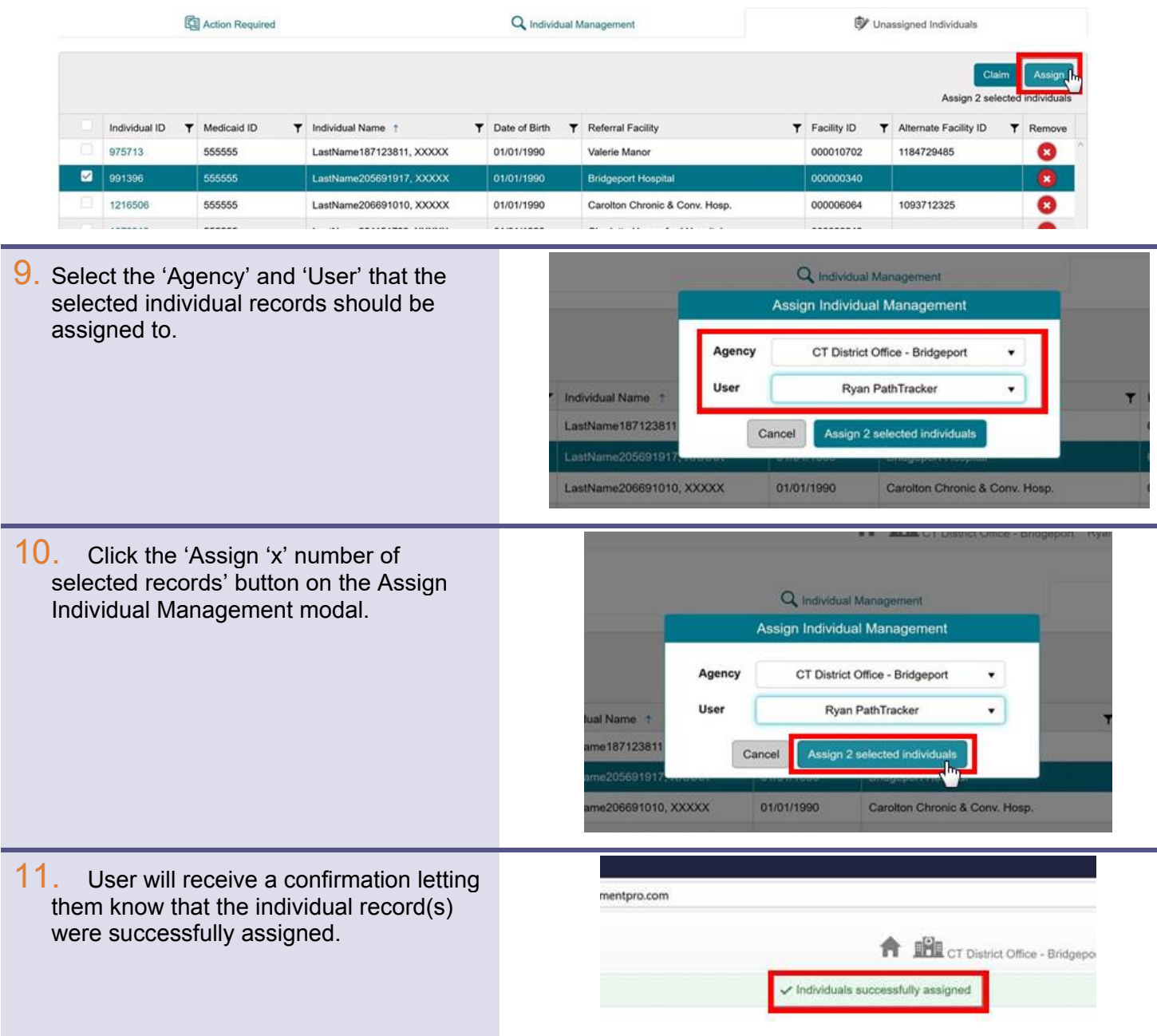

### ADD RECORD TO PATHTRACKER INDIVIDUAL MANAGEMENT

1. Locate the individual in question using the Search site or Advanced Search options.

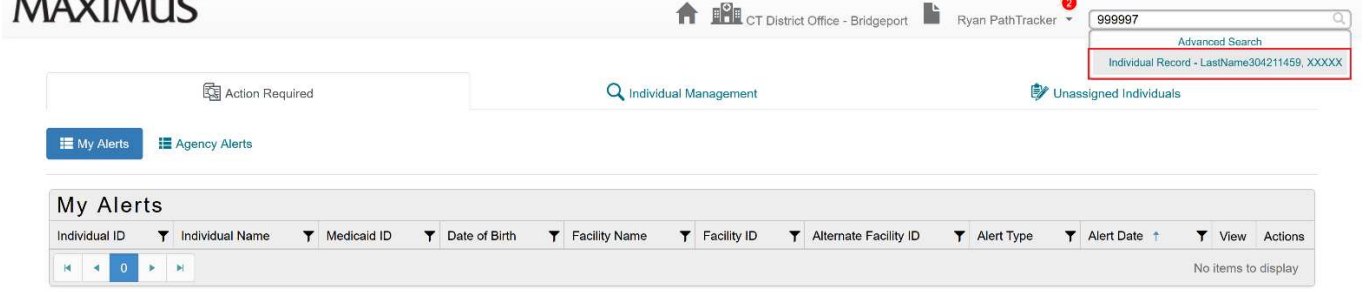

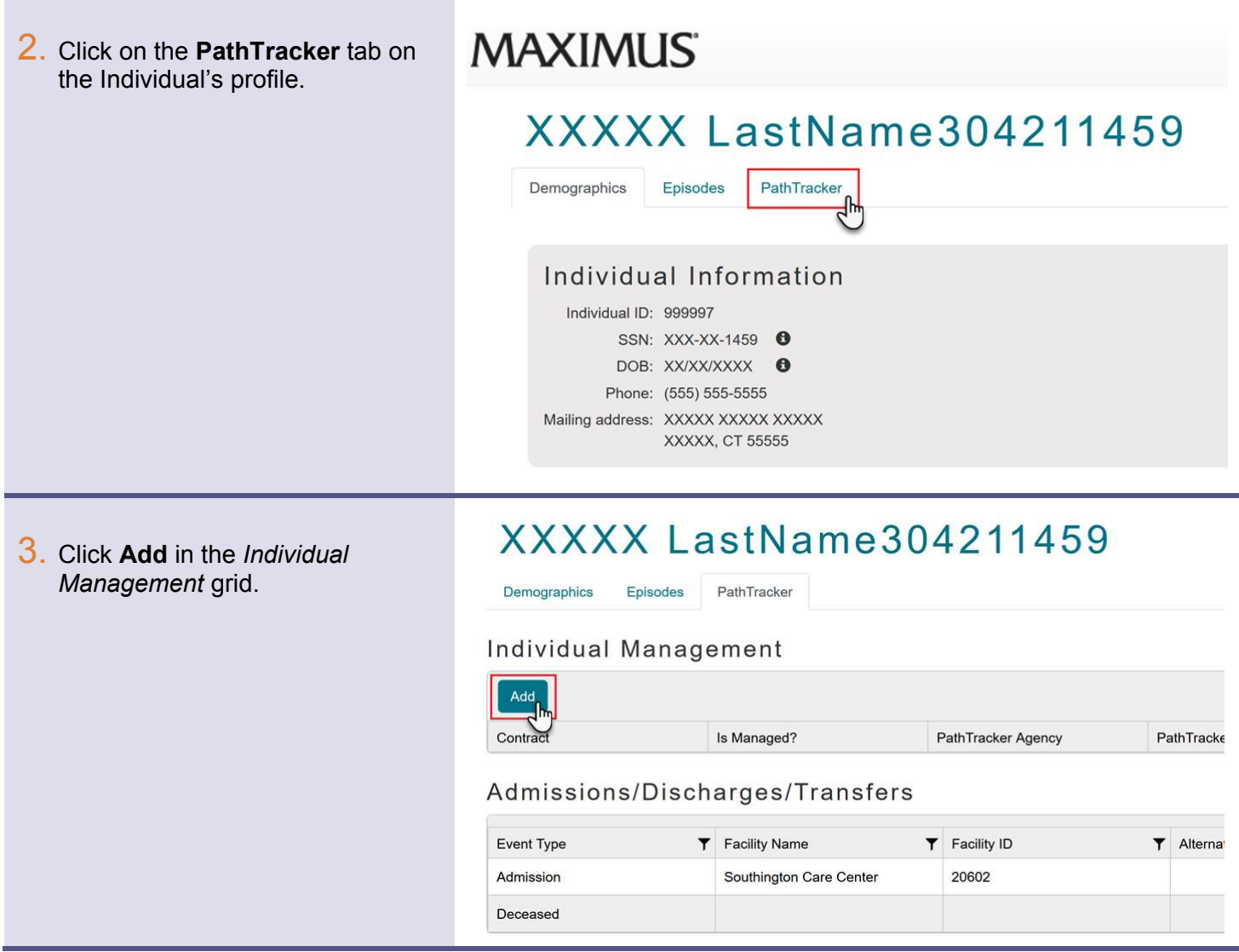

#### ASSESSMENTPRO STATE USER GUIDE

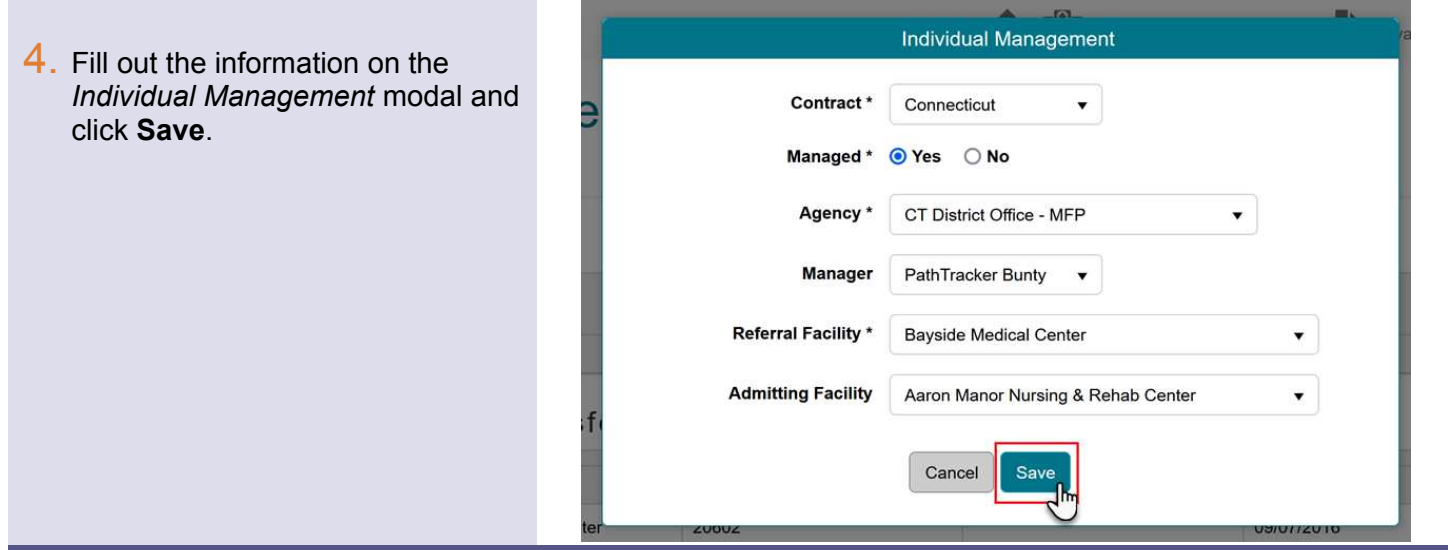

5. Review the person's PathTracker Individual Management details displayed in the *Individual Management* grid.

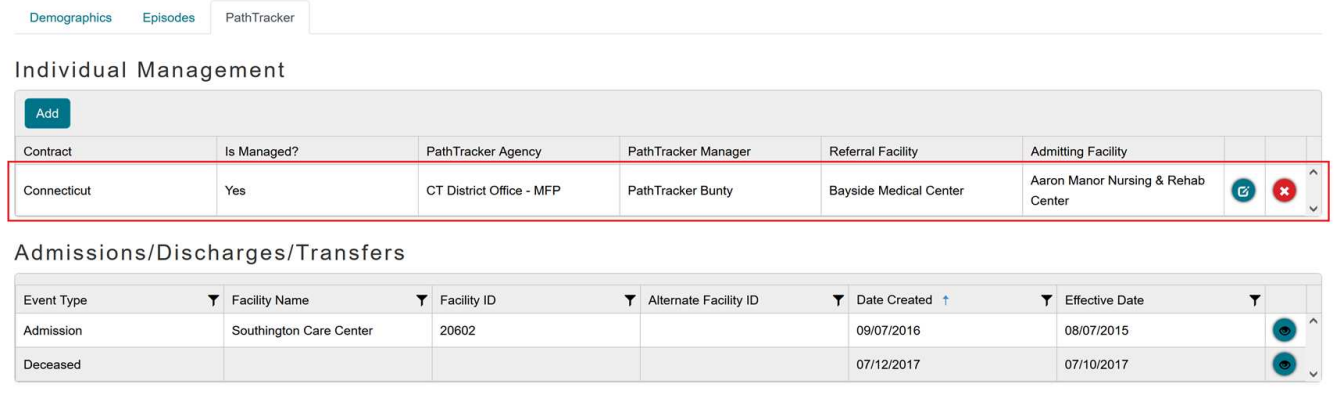

\**To change a person's listed PathTracker Individual Management details (Assigned District Office, Case Manager, Admitting Facility, etc), click the 'Edit' icon*

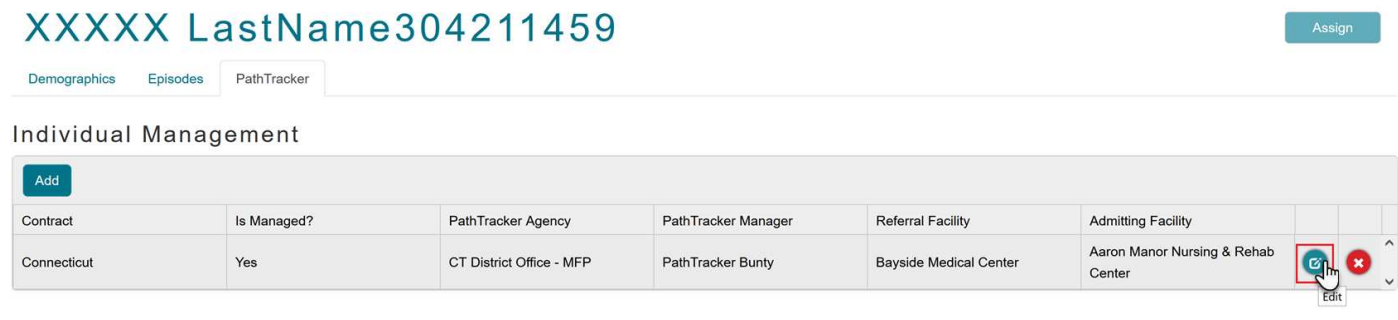

#### ASSESSMENTPRO STATE USER GUIDE

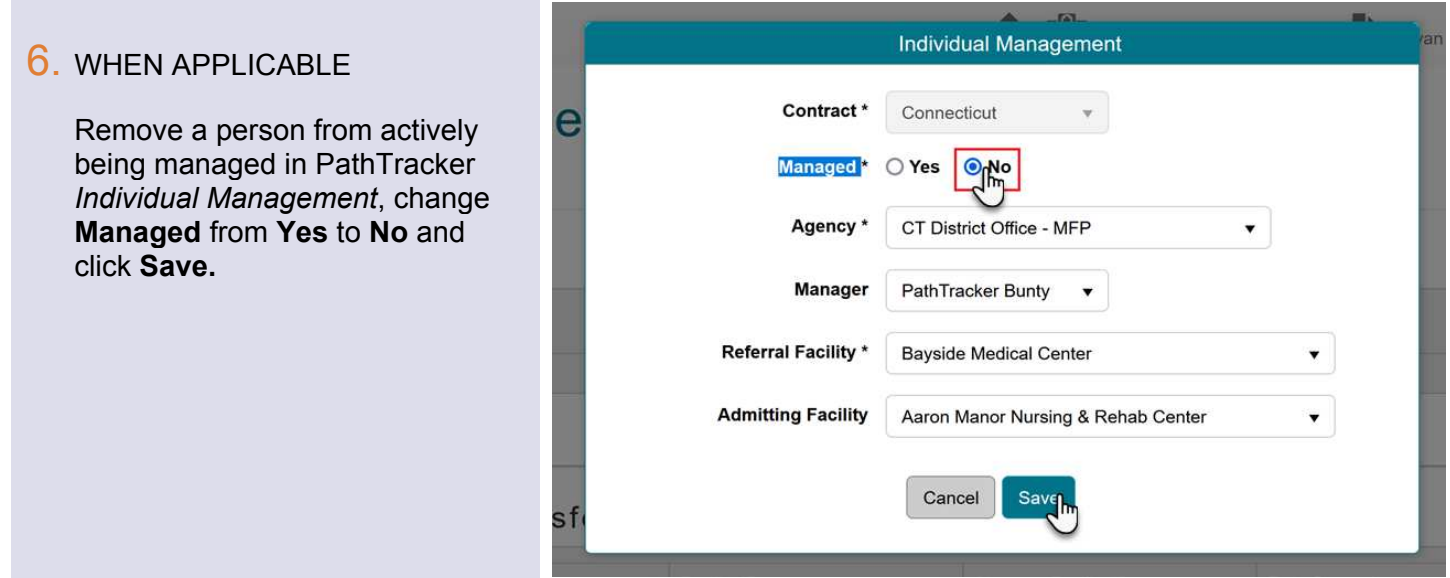

#### 7. WHEN APPLICABLE

Remove a person from *Individual Management* who was added by mistake, click the **Delete** icon and then click **Delete** again in the dialogue box that appears.

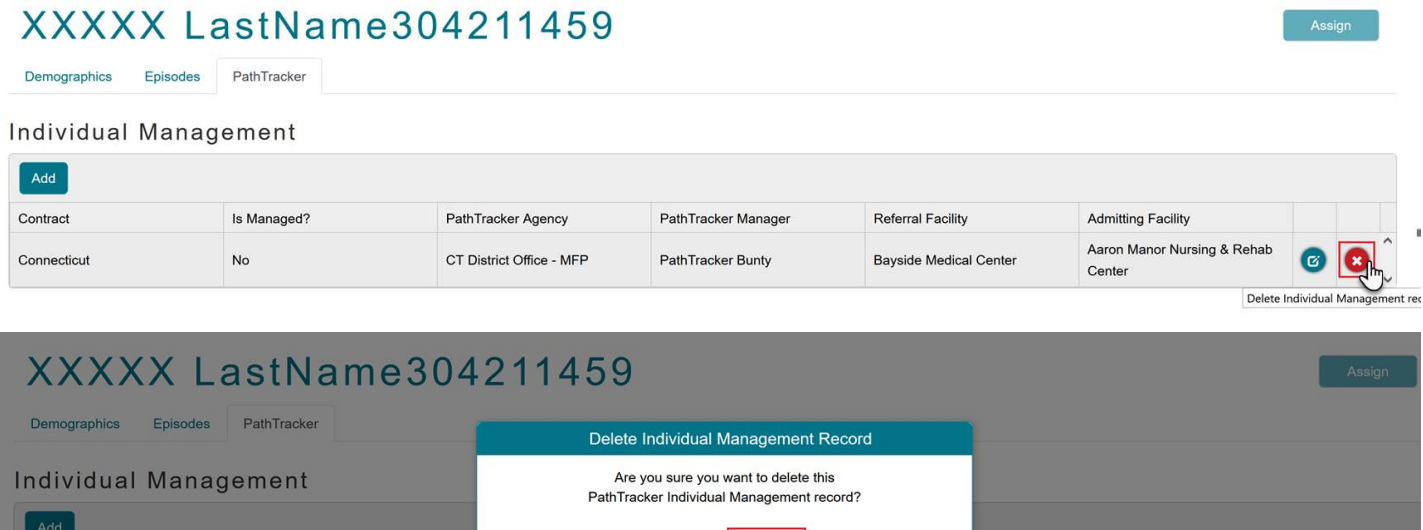

Cancel

 $\overline{P}$ 

CT District Office

Is Managed?

Delet

Contract

Admitting Facility

Aaron Manor Nursing & Rehab

liky.